# Executive Order 38 – Waiver

This section will familiarize the user with the methods used to navigate through the Waiver section.

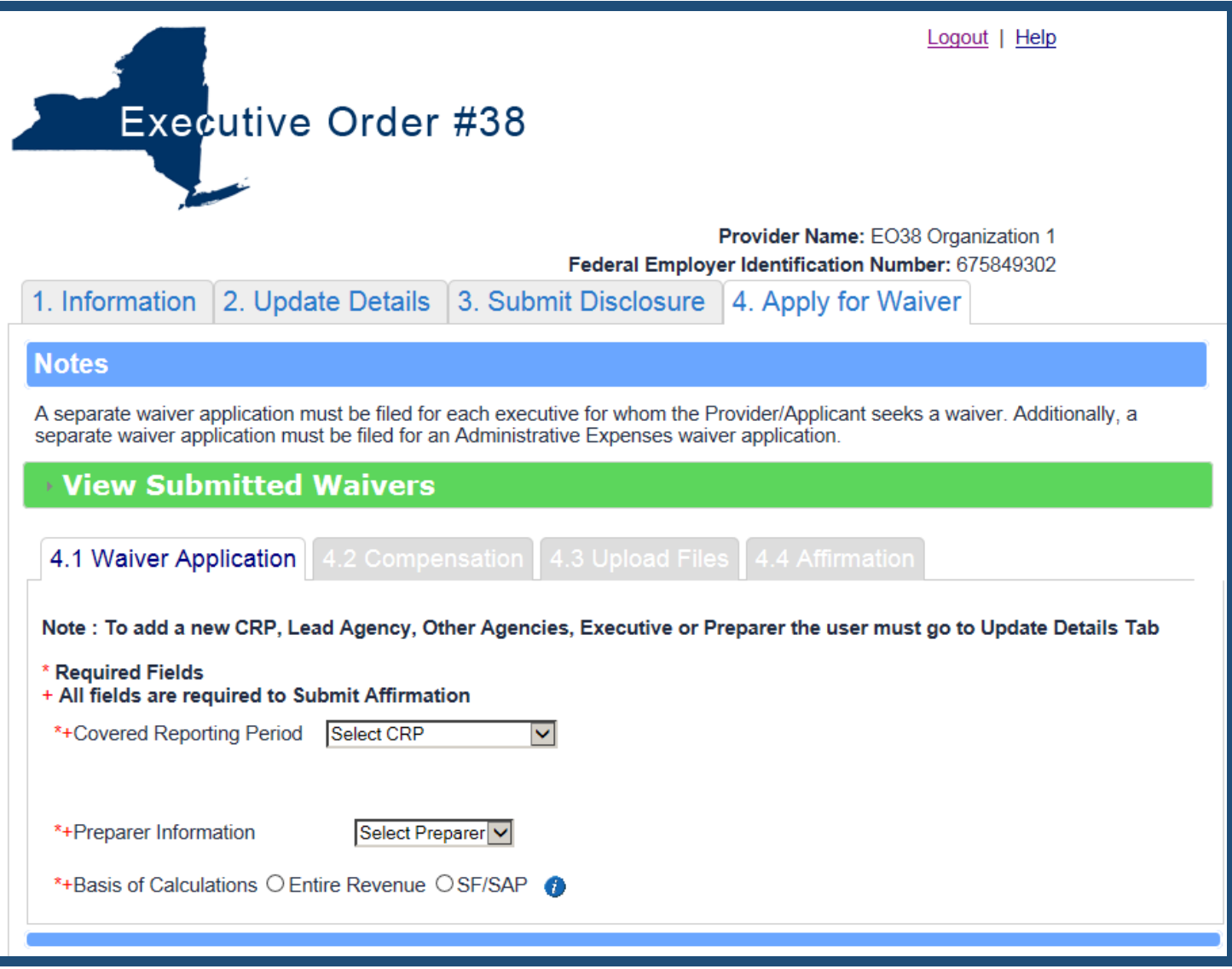

# **Waiver**

Log into the Waiver section using your Username and Password, provided by Grants Gateway:

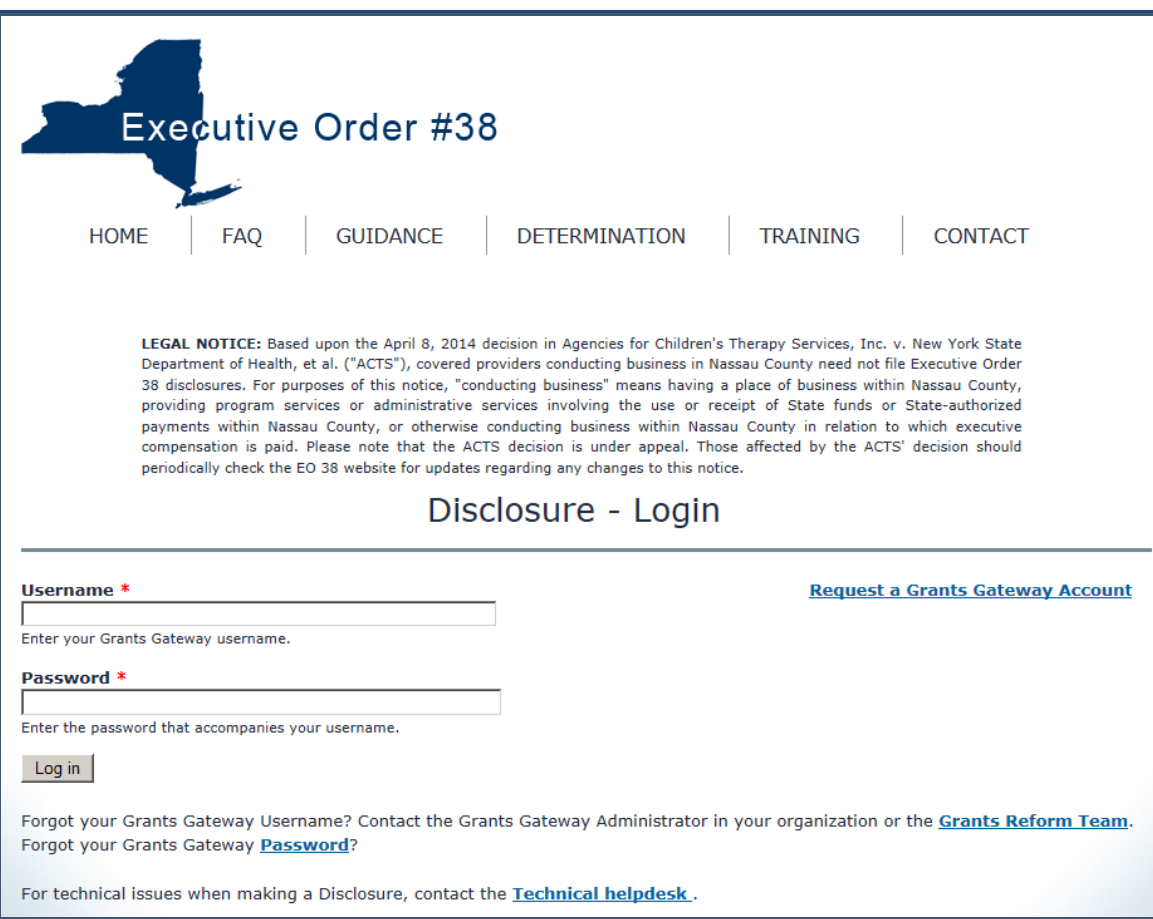

## After logging in, the next screen that is displayed is the Information screen:

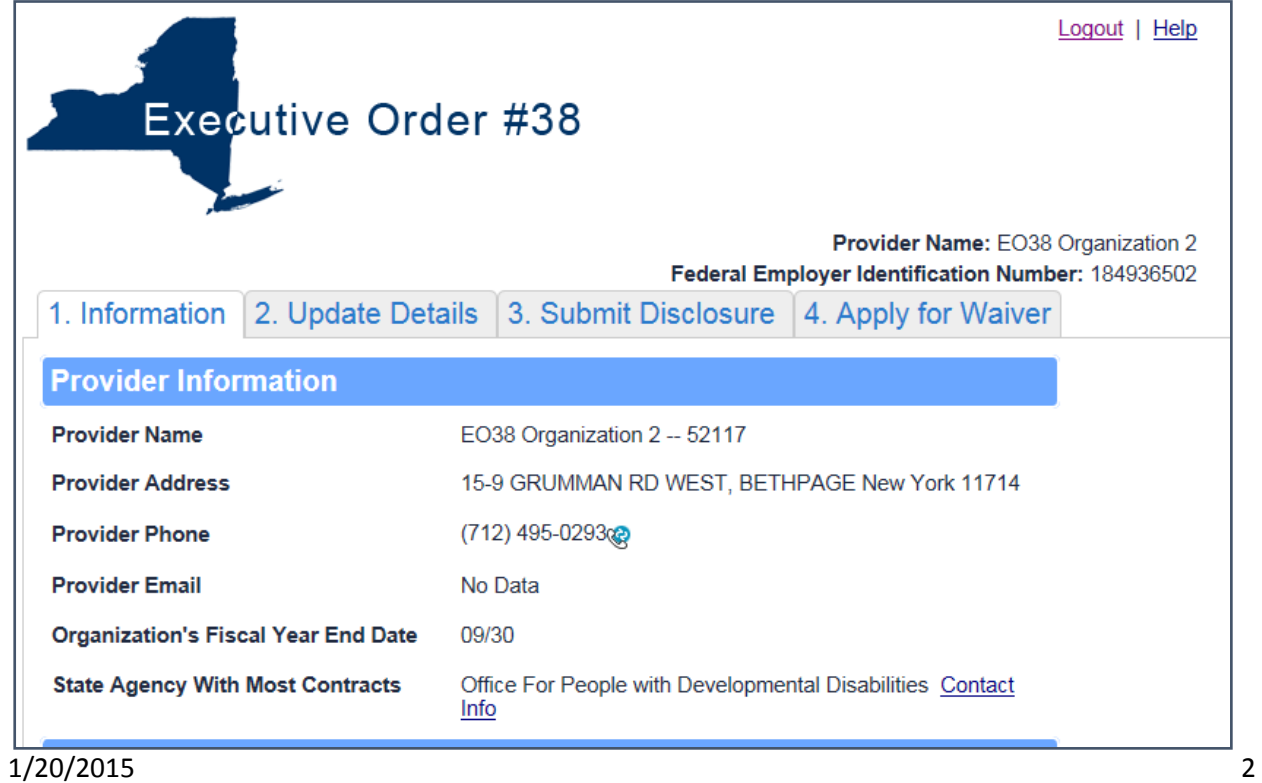

To get to the Waiver section you must click the **Apply for Waiver** tab.

1. Information 2. Update Details 3. Submit Disclosure 4. Apply for Waiver

Below the Notes section there is a section to **View Submitted Waivers**. If there were any Submitted Waivers, you could view them here.

### **View Submitted Waivers**

Below the Submitted Waivers section you will notice four tabs. The Waiver Section is broken up into four parts. You will start with the first section **4.1 Waiver Application**:

#### **4.1 Waiver Application**

Note: The first two fields, **Covered Reporting Period** and **Preparer Information** must be filled out in the Update Details section. If these fields do not have any information, go back to the Update Details section to fill them out.

Choose the **Covered Reporting Period** from the dropdown:

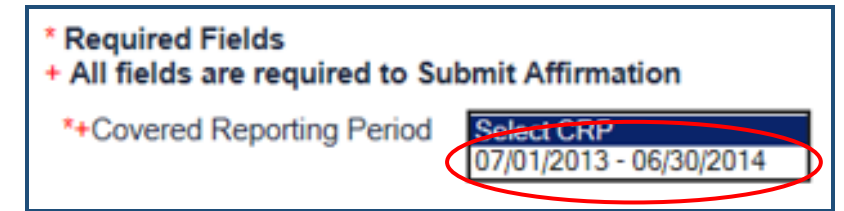

Once you choose the Covered Reporting Period, your **Lead Agency** and **Other Agencies** will display. The Waiver Type question will display as well.

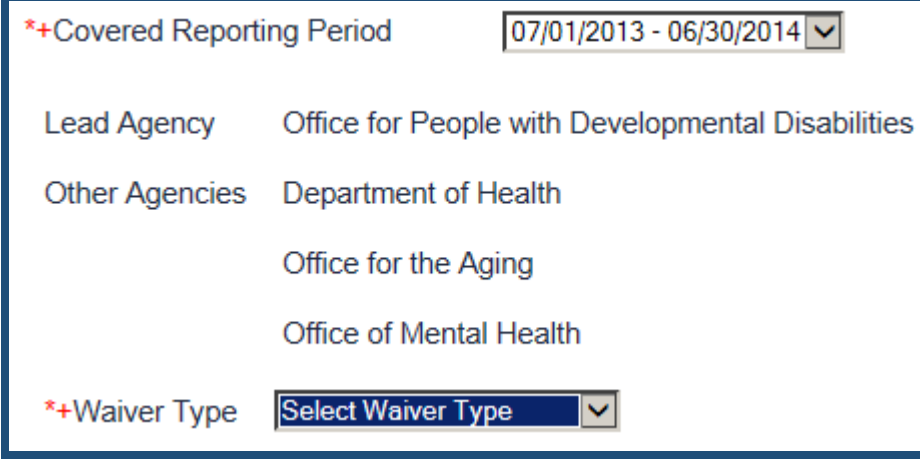

Choose the **Waiver Type** from the list of Waiver types:

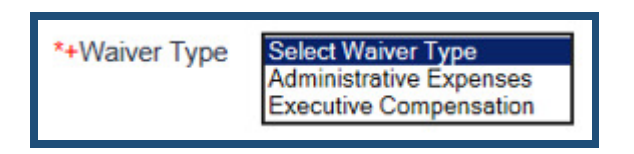

Once you fill out the Waiver Type, a **Next** Next button will appear at the bottom of the Waiver Application section.

Note: You must still fill out the other fields before moving on to the next section of the Waiver. If you try to click **Next** before filling out the rest of the Section, you will receive an error message:

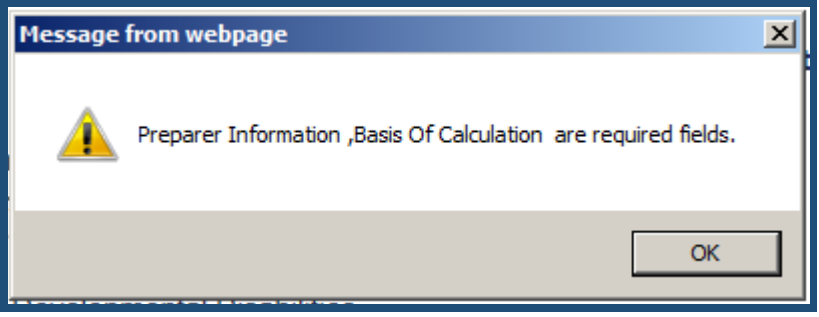

Choose the preparer from the list of **Preparer Information**:

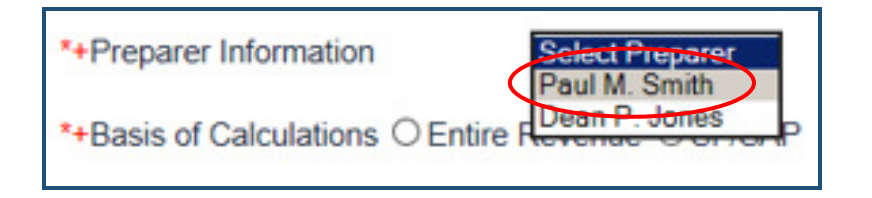

For **Basis of Calculation**, click the radio button for either **Entire Revenue** or **SF/SAP**:

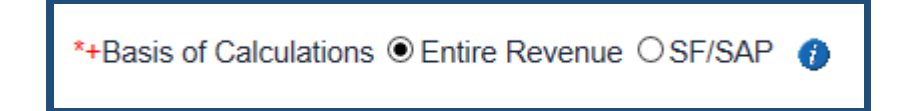

Note: You will notice that next to the answers for Basis of Calculation there is an  $\Box$  Information bubble. Hover over the Information bubble to view more information about this field.

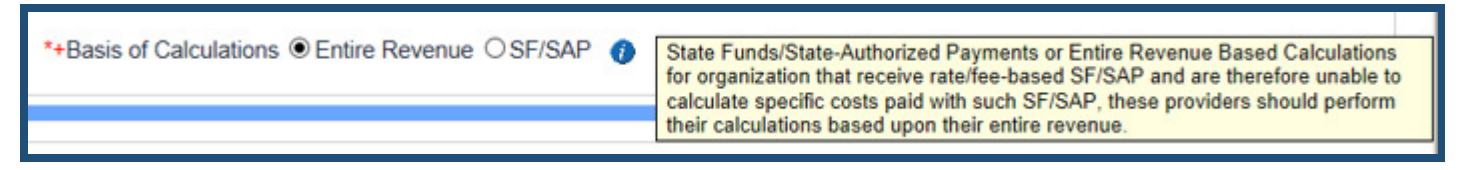

Once you have completed Section **4.1 Waiver Application**, click the Next button.

You will then move on to section **4.2 Compensation**.

4.1 Waiver Application 4.2 Compensation

#### **4.2 Compensation**

Fill in the **Administrative** and **Program Services Expenses**. As you fill these fields out, **Covered Operating Expenses** populates automatically.

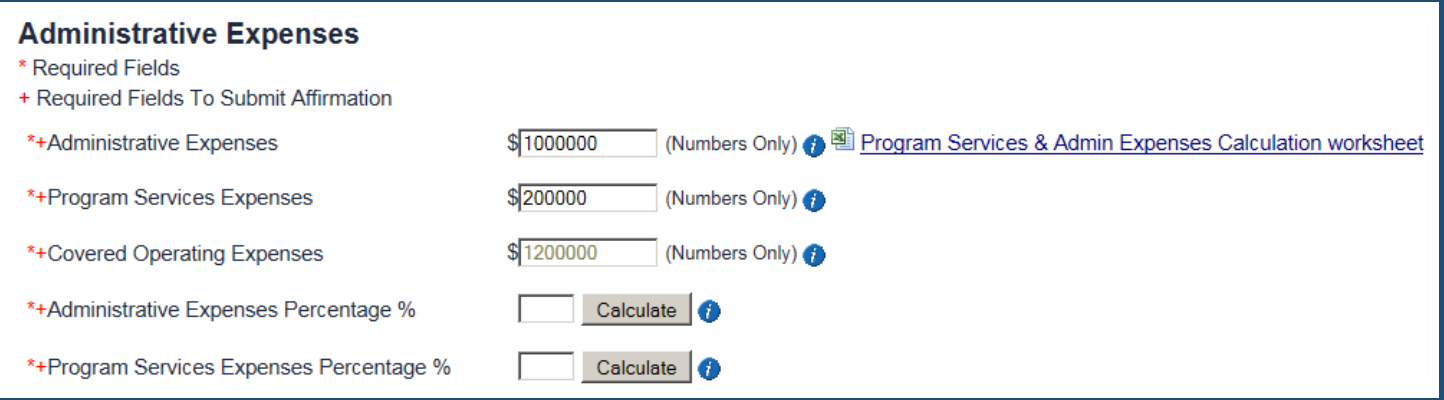

Note: If you would like to fill out the Program Services & Admin Expenses Calculation worksheet, you can do so at this time by clicking the link.

图 Program Services & Admin Expenses Calculation worksheet

Click the **Calculate** button to calculate the **Administrative Expenses Percentage %** and **Program Services Expenses Percentage %**.

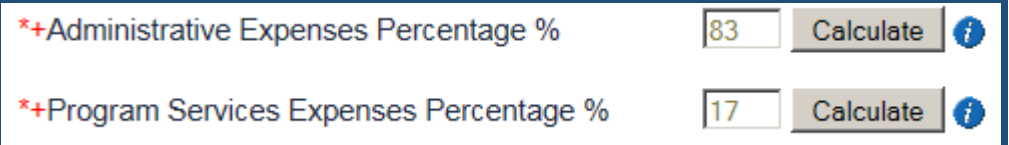

The next Five sections are free text fields with a 4,000 character limit. They are required in order to Submit the Waiver.

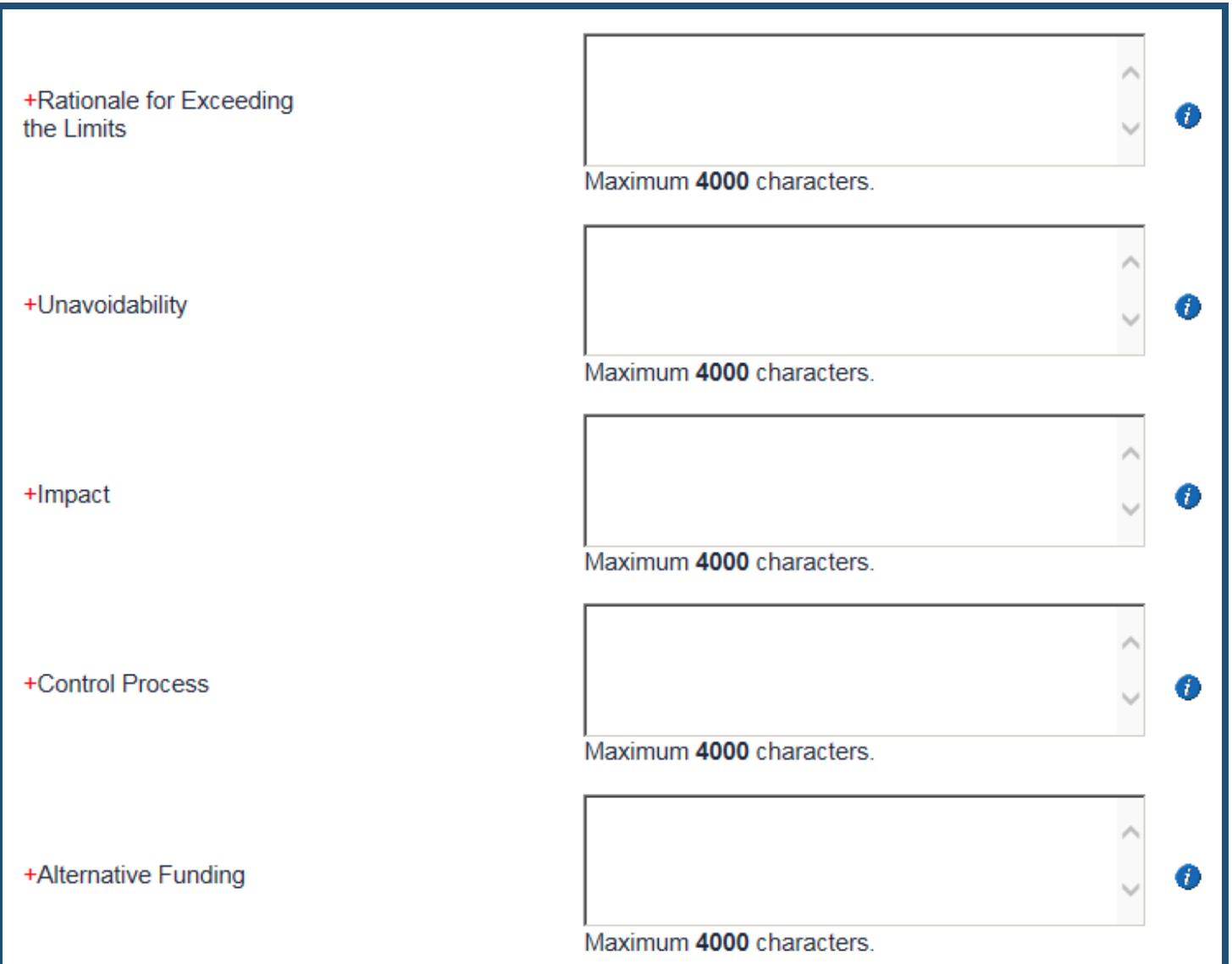

As you type in a field you will be told how many characters remain.

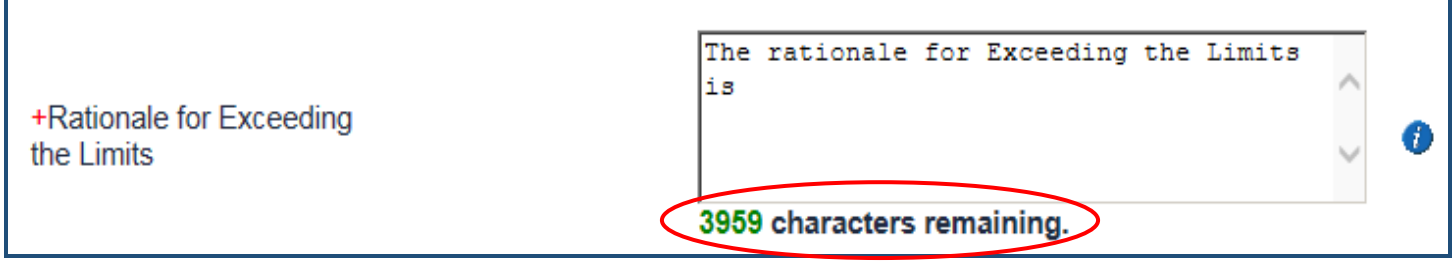

**Remember:** Every section has an Information bubble. If you hover over the Information bubble additional information will display, explaining the field.

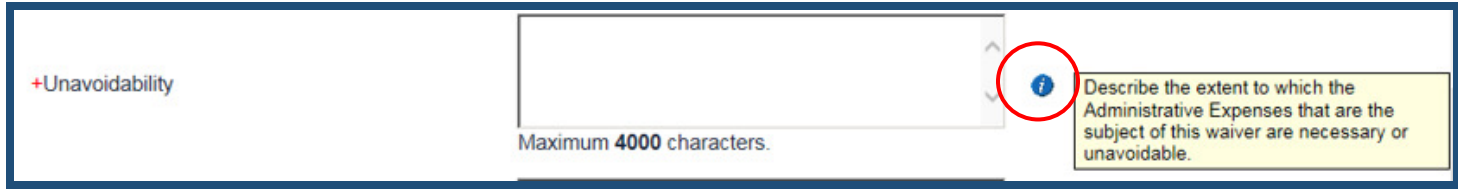

Once you have completed the Required fields to move on to the next section click the **Next** button:

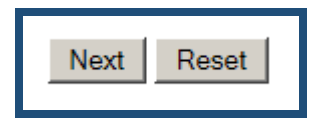

Note: To clear the form, click the **Reset** button.

#### **4.3 Upload Files**

Click the **Upload PDF** button to upload a file, such as the pdf copy of the Compensation Survey or the Worksheets.

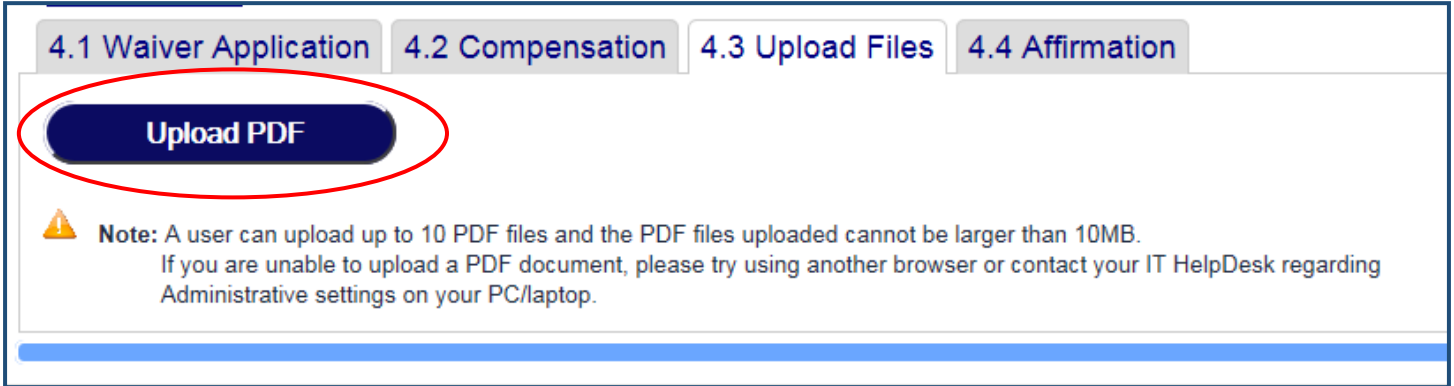

On your Network or Computer's Hard Drive, find the pdf that you would like to upload and click **Open**:

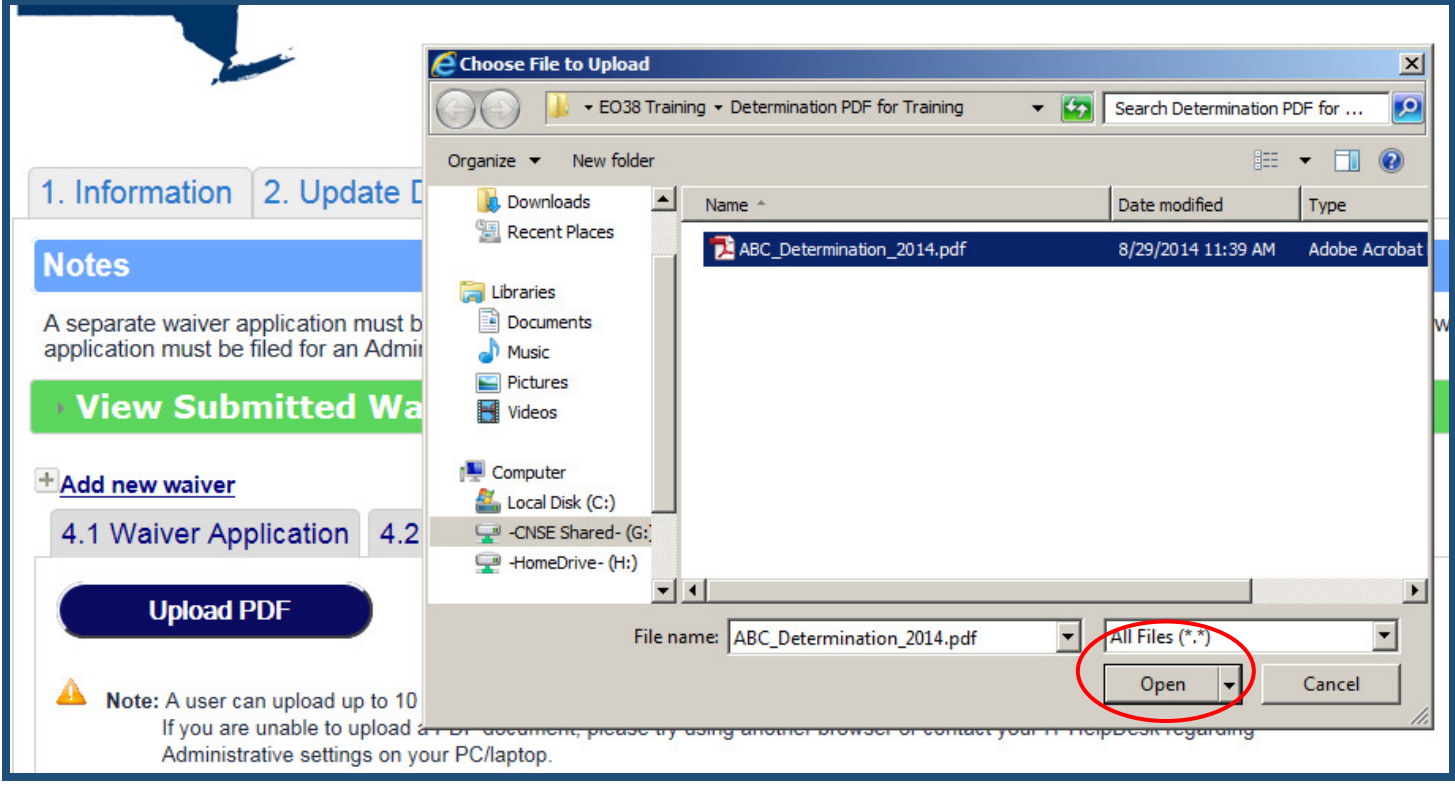

You will get a message telling you the pdf's name that you are uploading and to Click OK if this is the correct document. Click **OK.** 

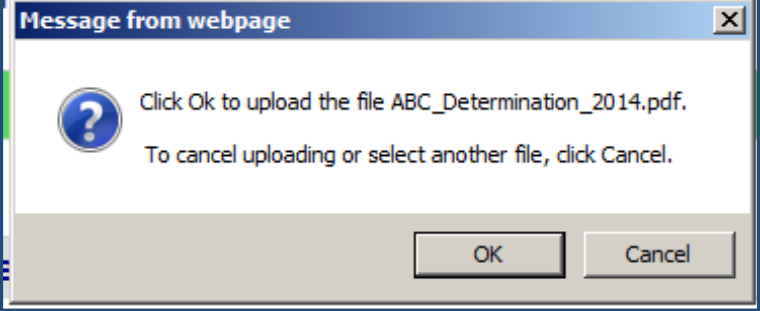

You will get a message that the PDF was successfully uploaded.

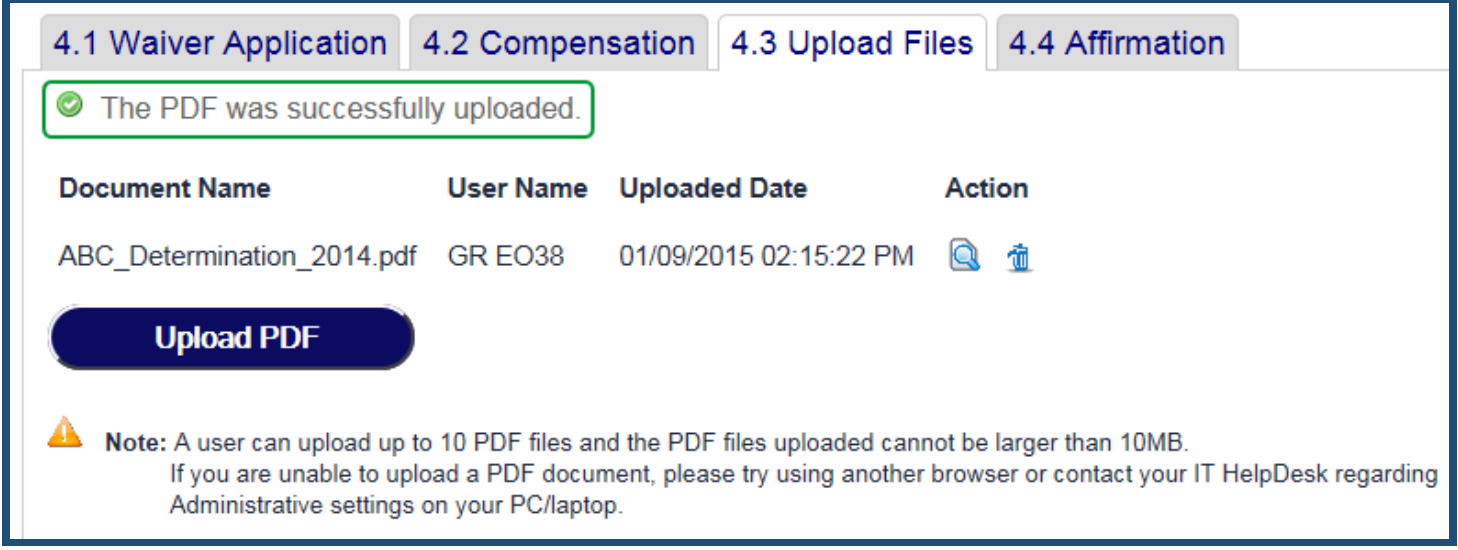

Click the 4.4 Affirmation tab to complete the Waiver process and Affirm the information that you have entered on the form

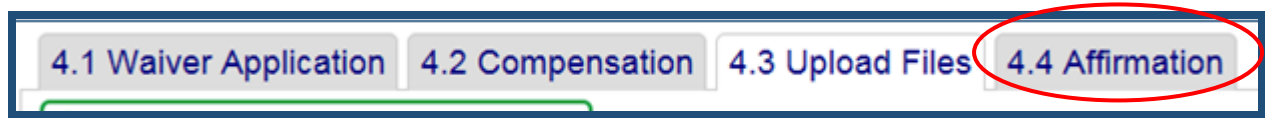

#### **4.4 Affirmation**

Read the information for Section A. and B. and then check the corresponding boxes to say that you agree with those statements.

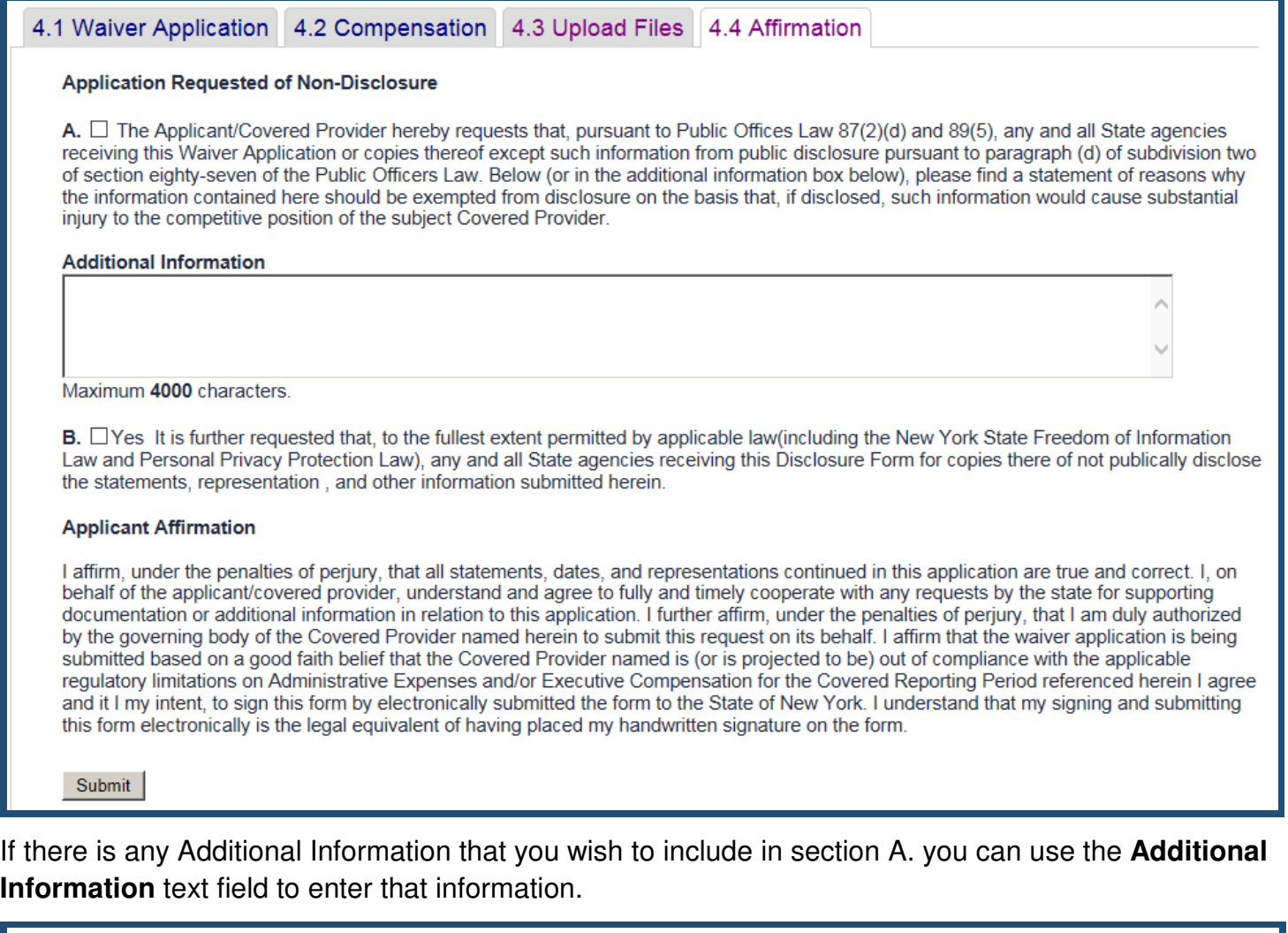

A. □ The Applicant/Covered Provider hereby requests that, pursuant to Public Offices Law 87(2)(d) and 89(5), any and all State agencies receiving this Waiver Application or copies thereof except such information from public disclosure pursuant to paragraph (d) of subdivision two of section eighty-seven of the Public Officers Law. Below (or in the additional information box below), please find a statement of reasons why the information contained here should be exempted from disclosure on the basis that, if disclosed, such information would cause substantial injury to the competitive position of the subject Covered Provider.

**Additional Information** 

Maximum 4000 characters.

Once you have completed the Waiver, click the **Submit** button.

Submit

You will be sent back to section 4.1 Waiver Application and there will be a message letting you know that the Waiver has been successfully created.

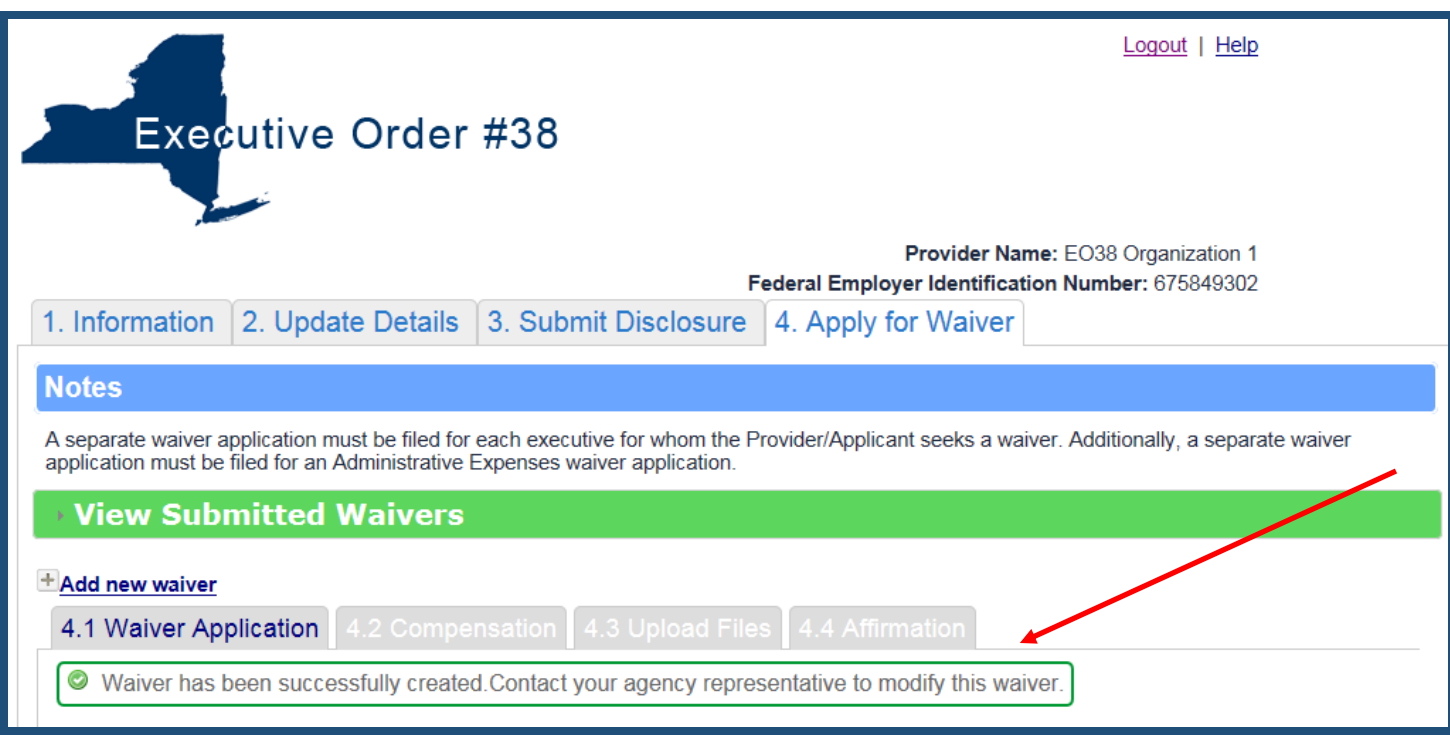

### **Remember:** To view any Submitted Waivers, click the **View Submitted Waivers** section:

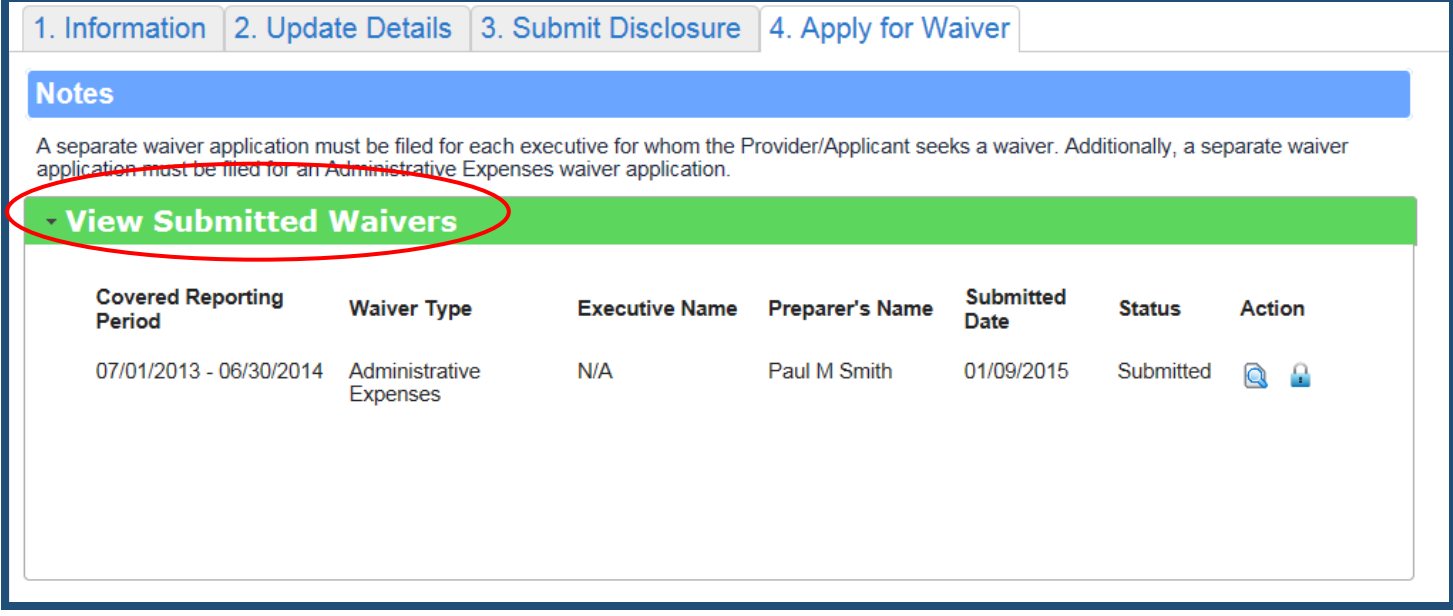

Under the **Action** column you will notice that there are some icons for the Waiver:

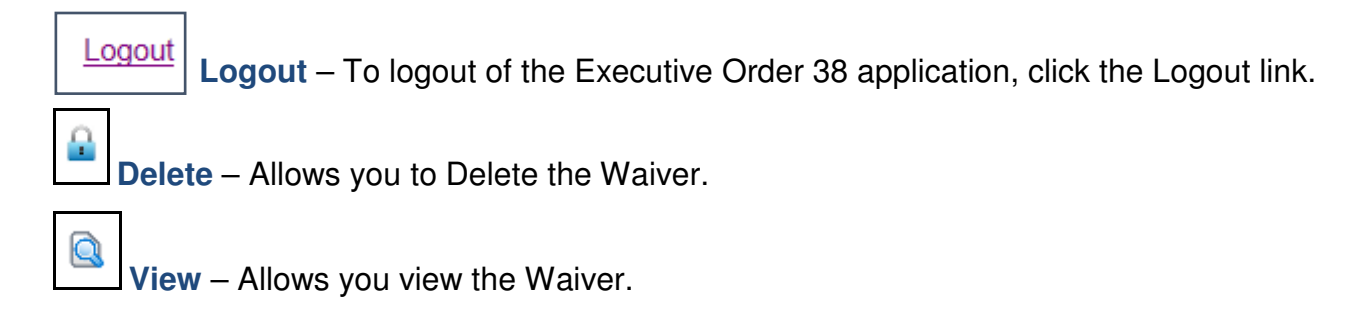